Anwenderhandbuch

# Zeiterfassung

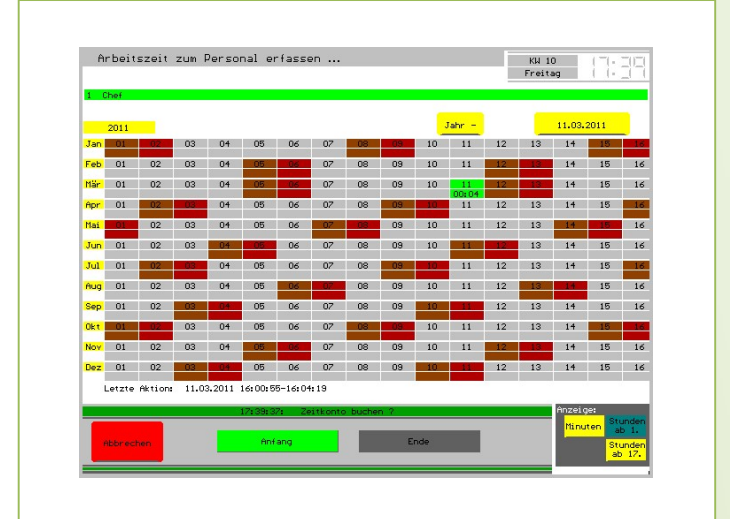

- i -

© Dipl.-Kfm. Jürgen Kammermann

Stand: Januar 2020

# Inhaltsverzeichnis:

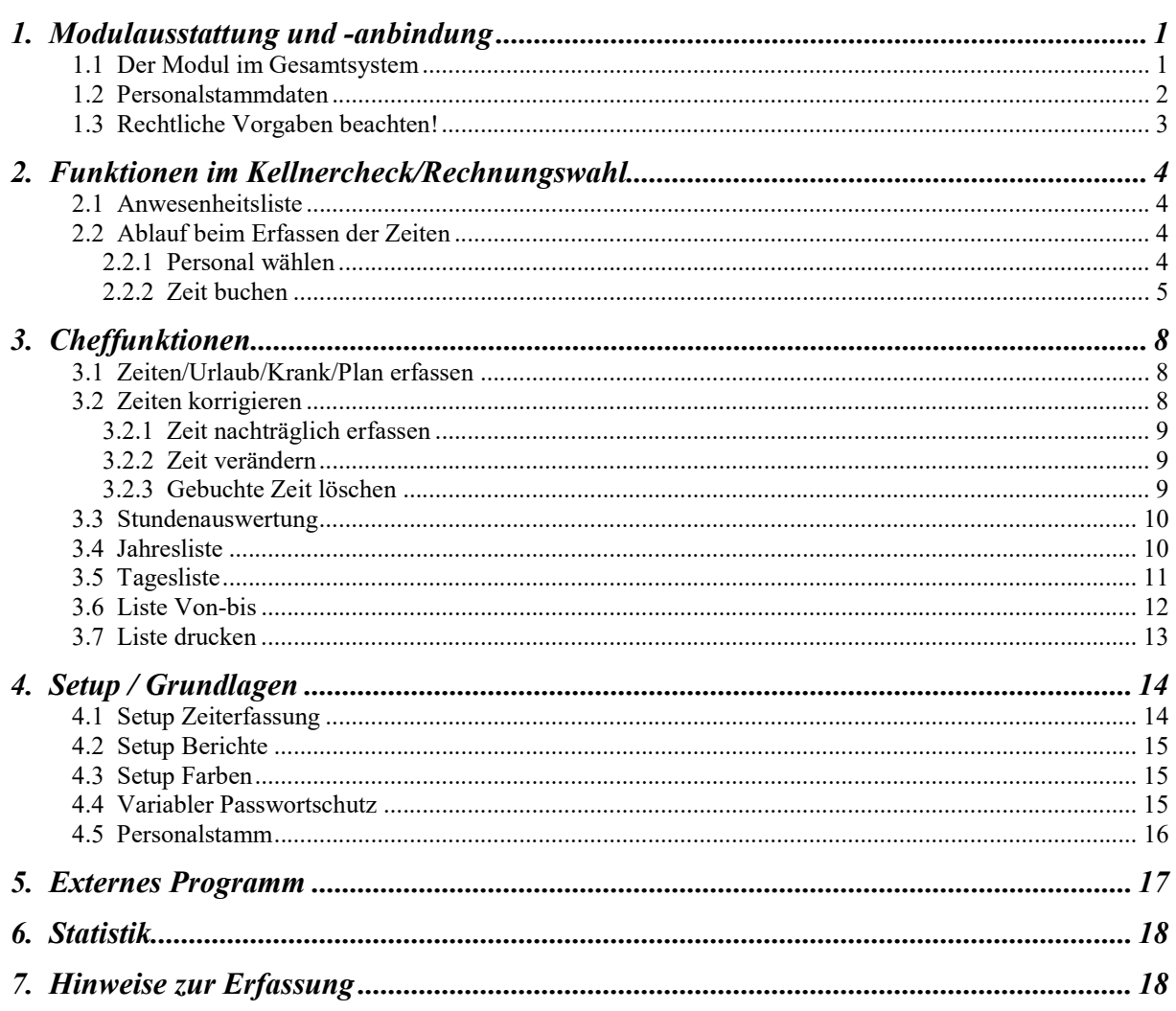

Hinweis:

Die gesetzlichen Grundlagen ändern sich in diesem Punkt erfahrungsgemäß sehr oft. Bitte stimmen Sie sich generell mit Ihrem Steuerberater ab oder verfolgen die geeigneten Veröffentlichungen!

Halten Sie bitte die Software auf dem aktuellsten Stand!

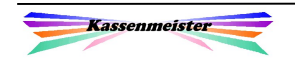

# 1. Modulausstattung und -anbindung

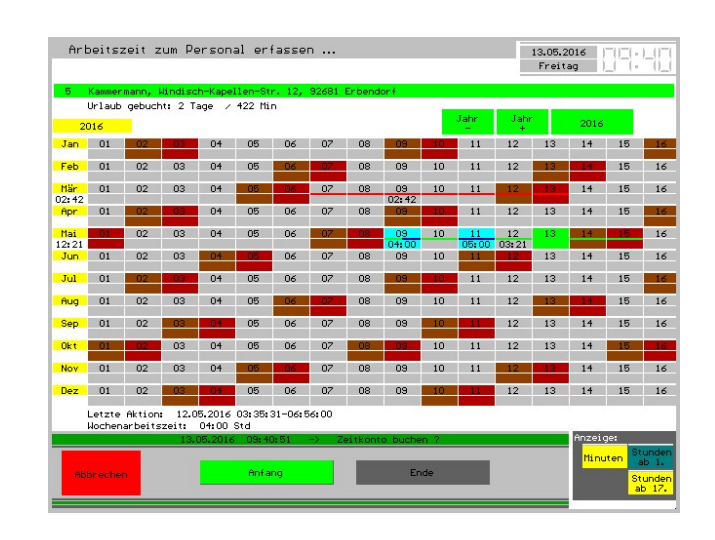

# 1.1 Der Modul im Gesamtsystem

Was leistet der rfid-Modul für Sie?

Generell können Sie mit diesem Zusatzmodul die Arbeitszeiten zu jedem Mitarbeiter speichern. Die Daten werden im Jahrespfad abgelegt und werden somit mit jeder Kassensicherung automatisch mitgesichert. Sie können beliebig viele Zeiten an jedem Tag speichern.

Außerdem buchen Sie die Urlaubszeiten und 'Krank'-Zeiten Ihres Personals. Sie planen die Einsatzzeiten, z.B. mit festen Schichtzeiten.

Bei der Zeiteingabe lassen Sie die Wahl des Personals, für welche die Zeit erfasst werden soll, entweder mit Hilfe der Tastatur zu oder Sie verwenden rfid-Medien zur Identifizierung und gewährleisten so einen schnelleren aber vor allem einen möglichst fälschungssicheren Ablauf.

Der variable Passwortschutz garantiert maximalen Datenschutz für Ihre Kasse, wenn Sie sich per Tastatur identifizieren. Der rfid-Modul bietet dabei die höchste Sicherheit – auch beim Erfassen der Zeiten. Achten Sie jedoch darauf, dass ihre Mitarbeiter die Medien nicht weitergeben!

Evtl. Eingabefehler korrigieren Sie natürlich jederzeit für nichtfixierte Tage.

Die erste Auswertung sehen Sie bereits beim Erfassen in der Jahresübersicht. Unterschiedliche Farben zu Wochenarbeits- und Urlaubszeiten sorgen für den Überblick. Über die Detailberichte erhalten Sie die Basis zu Ihren Monatsabrechnungen.

Die Anbindung im Programm finden Sie im Kellnercheck und in der Rechnungswahl (Zeiten erfassen), in den Stammdaten ("Setup") und über die Cheffunktionen (Auswertung und (Korrekturen).

Über das Setup steuern Sie die Arbeitsweise und den variablen Passwortschutz des Moduls.

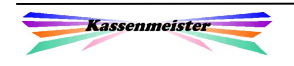

# 1.2 Personalstammdaten

Mit diesem Modul zeigt Ihnen das Programm im Personalstamm einen weiteren Reiter. Hier hinterlegen Sie evtl. die vereinbarte Wochenarbeitszeit. Das System vergleicht dann für Sie die Wochenstunden und zeigt in der Stundenauswertung Minus- und Plusstunden.

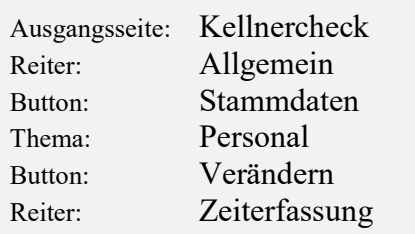

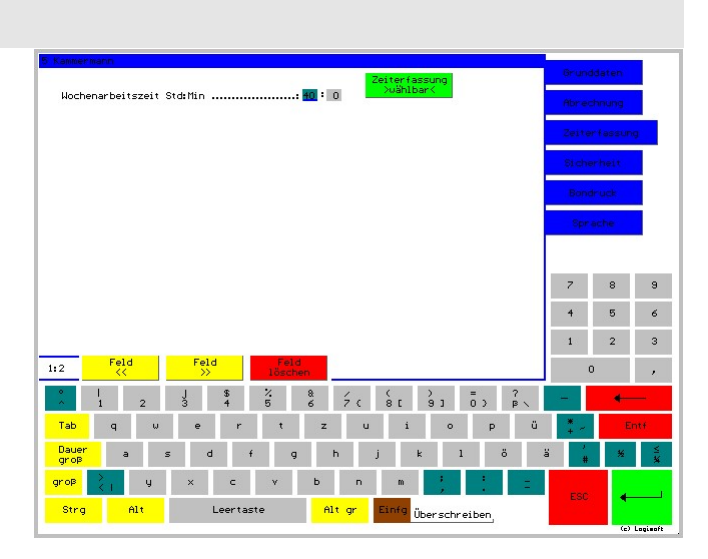

#### 1. Hinweis:

Um einen Stammsatz im System zu suchen, geben Sie einen Teil des Namens oder die Personalnummer ein (manuelle Suche). Setzen Sie zusätzlich auf die rfid-Technik, dann identifiziert sich das Personal mit dem zugeordneten rfid-Medium, z.B. rfid-Karte. Die manuelle Suche lässt das Programm bei der Zeiterfassung nicht zu.

#### 2. Hinweis:

Im Lieferumfang enthalten ist ein externes Programm mit allen Funktionen auf einem Bildschirm (s. 5. Externes Programm).

#### 3. Hinweis:

Reine Kellner für den laufenden Betrieb stellen Sie bitte von , wählbar' auf , gesperrt'.

#### Wichtig:

Beachten Sie die gesetzlichen Fristen, in welchen Sie die Personalbuchungen speichern und somit bereithalten müssen! Löschen Sie einen Personalstammsatz, löscht das Programm automatisch gleichzeitig auch ALLE Zeiten! Besser ist es also, Sie sperren den Stammsatz. Sie könnten auch das Datum des Ausscheidens hinterlegen  $\rightarrow$  Sie sehen bei der Zeiterfassung den Stammsatz dann nicht mehr.

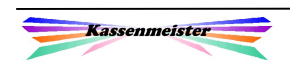

# 1.3 Rechtliche Vorgaben beachten!

Sie oder Ihr Personal bucht im Programm die tatsächlichen Arbeitszeiten! Aus unserer Sicht gibt es zwei mögliche Varianten der Zeiterfassung:

- 1. Sie verwenden das rfid-System, d.h. Ihr Personal bucht die Zeiten selbständig und hat keinen Einfluss auf die Uhrzeit, da die Systemzeit eingebucht/verwendet wird.
- 2. Sie erfassen die Zeiten handschriftlich. Lassen Sie die Zeiten hierzu von Ihren Mitarbeitern persönlich eintragen! Sie müssen jedoch zumindest stichprobenartig diese Zeiten geeignet überprüfen/kontrollieren!

Zur weiteren Verarbeitung, z.B. durch Ihren StB, tragen Sie die Zeiten über diesen Modul ein und erhalten somit übersichtliche Auswertungen über beliebige Zeiträume.

 $\rightarrow$  Bei Prüfungen durch den Zoll wird Ihre Dokumentation geprüft. Sie müssen lückenlos zeigen können, wann wer gearbeitet hat. Pausenzeiten, Urlaubs- und Krankheitstage sind zu vermerken. Personaleinsatzpläne werden in der Vergangenheit und auch für die Zukunft ausgewertet/geprüft.

#### ACHTUNG:

Beachten Sie hier die Vorgaben Ihres StB! Sprechen Sie den Einsatz dieses Moduls sehr eng mit Ihrem StB ab!

Rat:

Wir raten dazu, die Zeiten im Tagesprotokoll handschriftlich aufzuzeichnen und am Tagesende oder am Tagesbeginn des nächsten Arbeitstages hier die Daten zu erfassen. So können Sie übersichtliche Auswertungen erhalten und gegenüber dem Zoll den ordnungsgemäßen Einsatz Ihrer Mitarbeiter/innen nachweisen.

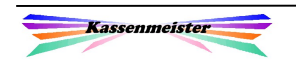

# 2. Funktionen im Kellnercheck/Rechnungswahl

# 2.1 Anwesenheitsliste

Im Infofenster sehen Sie, wie viele Mitarbeiter aktuell eingecheckt sind. Tippen Sie die Ausgabezeile an, erhalten Sie die Tagesliste angezeigt und sehen, wer gerade eingecheckt ist.

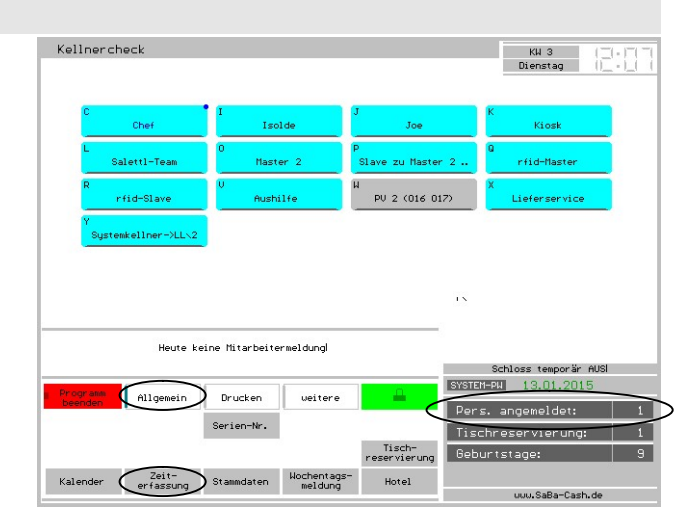

# 2.2 Ablauf beim Erfassen der Zeiten

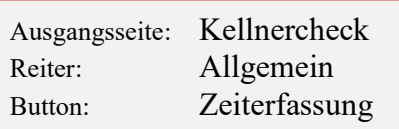

Im ersten Schritt müssen Sie den Mitarbeiter bestimmen. Im Zweiten speichert das Programm den Vorgang. Hierzu hinterlegen Sie über das Setup eine der beiden Eingabevarianten:

- 1. automatisch die Systemzeit oder
- 2. eine manuelle Eingabe der Zeit buchen.

# 2.2.1 Personal wählen

Im Programmteil ,Kellnercheck' und in der 'Rechnungswahl' finden Sie den Button "Zeiterfassung". Tippen Sie diesen an, erscheint zunächst die Wahl des Personals. Abhängig vom Setup und installierter Hardware können Sie sich direkt oder nur mit rfid-Medium wählen. Anschließend erhalten Sie den Programmpunkt zur Zeiterfassung.

#### Hinweis:

Das Programm akzeptiert an dieser Stelle natürlich keine Zweit-rfid! Eine manuelle Suche wird nicht unterstützt.

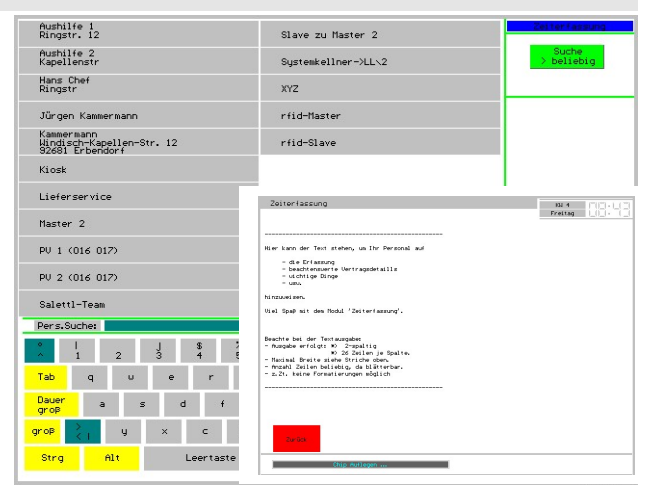

Personalwahl manuell oder rfid

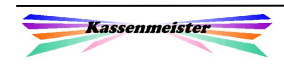

# 2.2.2 Zeit buchen

#### 2.2.2.1 Automatisch die Systemzeit

Hierzu tippen Sie auf "Anfang" oder "Ende". Über das Setup können Sie runden lassen.

Sie erhalten einen Überblick über den Stand der Arbeitszeiten zum gewählten Mitarbeiter. Aus der Jahres- oder Halbjahresdarstellung entnehmen Sie Tageszeiten. Dabei wählen Sie unten rechts die Anzeige der effektiven Arbeitszeit in "Minuten" oder "Stunden". Ein schwarzer Hintergrund deutet evtl. auf eine ,krumme' Datenlage hin, d.h.

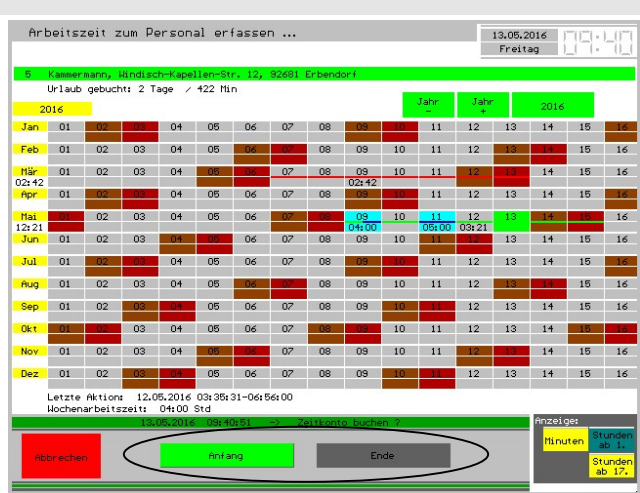

mindestens einem Einchecken folgt kein Auschecken oder umgekehrt. Tage mit Urlaubszeiten sind hier hellblau hinterlegt. Der dunkelblaue Balken in der Mitte gibt an, ob einzig Urlaub (durchgehend) oder auch Arbeitszeit (halb) verbucht wurde. Der grün eingefärbte Tag ist das Systemdatum.

Oben könnten Sie bei Bedarf das dargestellte Jahr wechseln.

Die zuletzt ausgeführte Aktion lesen Sie unter den Arbeitszeiten. Auf dieser Basis bietet das Programm den plausiblen Button "Anfang" oder "Ende" in grün an. Sie können beliebig viele Zeiten buchen! Evtl. notwendige Korrekturen nehmen Sie über die Cheffunktionen vor.

Beim Buchen mit rfids, können Sie die Handlungsanweisungen festlegen, die dann beim Check-In ausgegeben werden.

Beim Buchen (Tippen auf "Anfang" oder "Ende") können Sie sich eine automatische Meldung auf einem Drucker ausgeben lassen. Als Buchungstag übernimmt der Kassenmeister das aktuelle Datum und die Uhrzeit des PC bei der Wahl der Funktion.

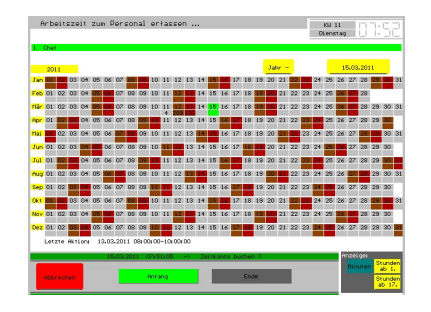

#### Wichtig:

Sie könnten die Zeiterfassung mit dem individuellen Passwort absichern! Die Farbgebung ist variabel.

#### Merke:

Das Programm lässt ausschließlich die Aufnahme der Arbeitszeit zu. Fehler kann das Personal an dieser Stelle nicht beheben! Veränderungen können Sie nur über die Cheffunktionen vornehmen.

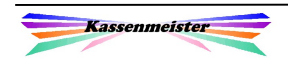

#### 2.2.2.2 Manuelle Zeiteingabe

Sie sehen alle bereits erfassten Buchungen zum gewählten Personal. Wählen Sie den Button ,Zeit erfassen', erhalten Sie die Eingabemaske, um die Stunde, Minute und ,Anfang' bzw. ,Ende' wählen zu können.

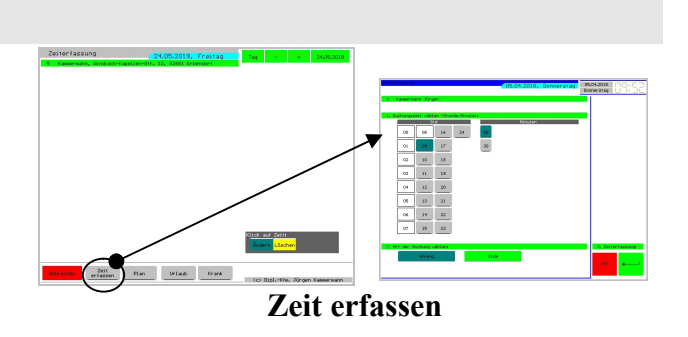

Für alle Anwender, welche nur manuelle Stundenzettel schreiben und den Modul zum Berechnen und Auswerten verwenden wollen, bietet sich dieser Button an. Ihre Urlaubszeiten und Krankentage tragen Sie immer über diesen Programmpunkt ein. Setzen Sie z.B. rfid-Medien ein, sollten Sie diesen Programmpunkt über den variablen Passwortschutz sperren oder nur über den Chefschlüssel zugänglich machen, wenn ein Mitarbeiter sein Medium nicht dabei hat!

Evtl. gebuchte Fehler beheben Sie über 'Zeiten korrigieren', damit später immer genau nachvollziehbar ist, was manuell berichtigt wurde.

Die Anzahl der angezeigten Minuten-Button legen Sie über das Setup fest; Sie können dabei minutengenau buchen lassen oder auch nur z.B. 5-minütlich, viertelstündlich, halbstündlich, usw.:

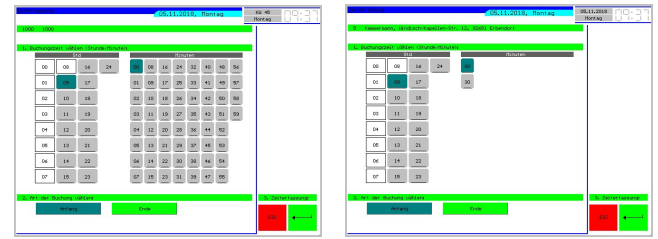

Die Art der Zeiterfassung (Arbeitszeit, Urlaub, Krank, Plan) zeigt das Programm mit verschiedenen Layouts an.

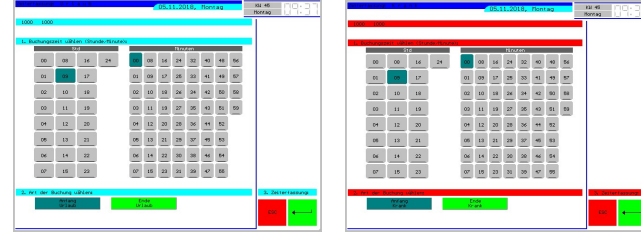

Planen Sie Ihr Personal mit der Software, beachten Sie bitte, dass in der Stundenauswertung auch die Plan-Daten gerechnet werden. Sie sollen ja auch zukünftig die maximalen Stunden Ihrer Mitarbeiter erkennen können! Das bedeutet aber auch für Sie, dass Sie die Plandaten zum aktuellen Tag entfernen müssen, sonst werden Zeiten doppelt verrechnet!

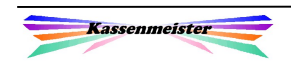

Mit **bucht das Programm die Werte! ESC bricht die Bearbeitung ab.** 

## 1. Hinweis:

Den Buchungstag dürfen/können Sie hier nicht umstellen! Der aktuelle Kassentag ist also voreingestellt. Ihre Mitarbeiter dürfen an dieser Stelle Ihre eigenen Buchungen zum Kassentag noch verändern oder auch wieder löschen. Sorgen Sie gerade mit dieser Eingabevariante auf eine wirksame Kontrolle der Eingaben. Hier können Ihre Mitarbeiter evtl. die "gewünschten" Arbeitszeiten eintragen! Bestimmen Sie passenden Regeln!

## 2. Hinweis:

Arbeiten Sie mit dem rfid-Modul und setzen Medien je Personal ein, können Sie über den variablen Passwortschutz festlegen, ob ihr Personal sich auch ohne rfid-Medium einchecken kann. Wir schlagen vor, dass Sie das nur mit Ihrem Master-PW zulassen, denn wenn Ihr Mitarbeiter seinen Schlüssel vergessen hat, können Sie die Zeiten manuell erfassen.

## 3. Hinweis:

Fixieren Sie Ihre Buchhaltung, können Sie für fixierte Tage keine Buchungen mehr vornehmen.

# 2.2.2.3 Eingabe fester Schichten

Über das externe Zusatzprogramm definieren Sie sich bis zu 10 feste Schichten mit ihren Anfangs- und Endezeiten. Mit diesen können Sie z.B. die Plandaten sehr schnell erfassen.

Klicken Sie zunächst die gewünschte Schicht an und tragen anschließend rechts daneben die Anfangs- und Endezeit ein.

#### Merke:

Nur ausgefüllte Schichten werden gespeichert und beim manuellen Erfassen angeboten!

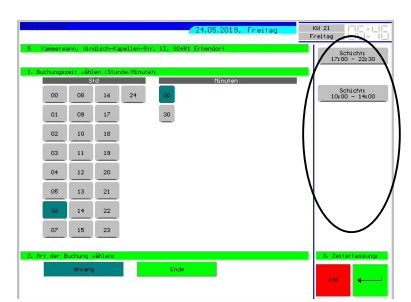

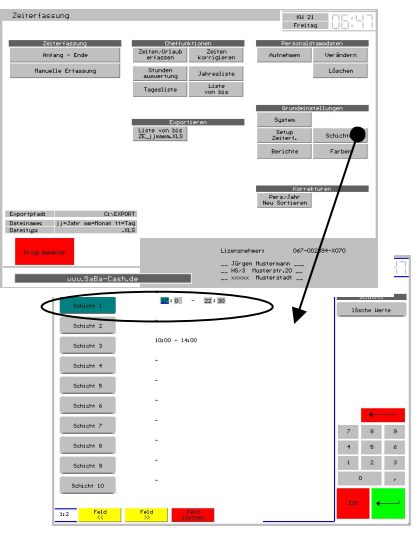

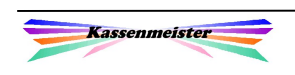

# 3. Cheffunktionen

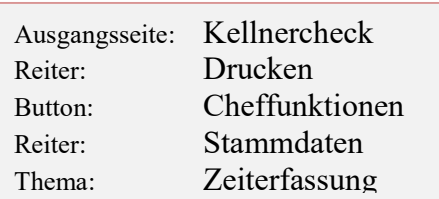

Sie erhalten über den Programmpunkt "Cheffunktionen" die Möglichkeit auf die Eingabe Ihrer Mitarbeiter Einfluss zu nehmen.

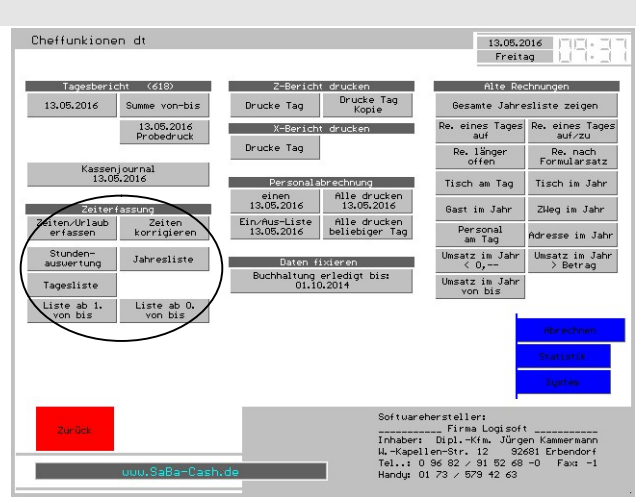

# 3.1 Zeiten/Urlaub/Krank/Plan erfassen

Die Erfassung wurde im Punkt vorher beschrieben und funktioniert hier genauso; einziger Unterschied hier ist, dass Sie den Buchungstag ändern können und somit auf jeden Arbeitstag uneingeschränkt Zugriff haben.

#### Wichtig:

Sichern Sie die "Cheffunktionen" mit dem variablen Passwortschutz vor unberechtigtem Zugriff Ihrer Mitarbeiter!

# 3.2 Zeiten korrigieren

Über "Zeiten korrigieren" zeigt das Programm die Buchungen je Tag. Jede Buchung wird in einem Button angezeigt. Unten rechts stellen Sie über die Modibutton ein, was das Programm ausführen soll, wenn Sie auf einen Zeitbutton tippen:

"Ändern" oder "Löschen".

Oben rechts stellen Sie mit den Button den gewünschten Tag ein.

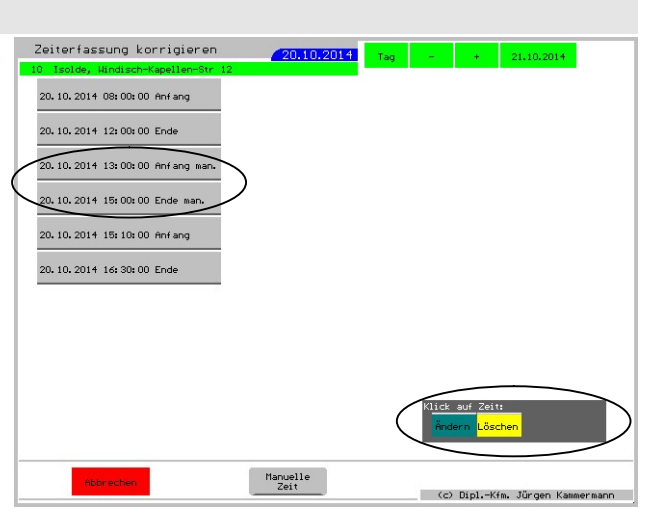

#### Hinweis:

Fixieren Sie Ihre Buchhaltung, können Sie natürlich auch hier für alle fixierte Tage die gebuchten Zeiten nicht mehr verändern.

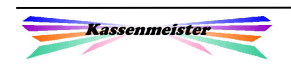

# 3.2.1 Zeit nachträglich erfassen

Der Button "Manuelle Zeit" ermöglicht die nachträgliche Erfassung bzw. das Verändern von Arbeitszeiten, falls Fehler gemacht wurden. Mit dem Buchen über den Button ,Manuelle Zeit', erhalten Sie immer den Text , Anfang man.' bzw. , Ende man.'! Sie erkennen so auch später, bei welchen Buchungen Sie ,eingreifen' mussten, weil Ihr Personal nicht korrekt gebucht hat.

Wenn Sie die Zeiten handschriftlich im Tagesprotokoll erfassen, archivieren Sie diese Aufzeichnungen auf jeden Fall! Um eine übersichtliche Übergabe der Zeiten z.B. an Ihren Steuerberater sicher zu stellen, tragen Sie hier diese Zeiten ein und drucken anschließend die Auswertung.

# 3.2.2 Zeit verändern

Tippen Sie auf den Zeiteintrag zum 'Ändern', erhalten Sie folgenden Bildschirm. Dieser ist im Ablauf identisch mit dem der manuellen Zeitbuchung.

Mit **the ersetzt** das Programm die aktuellen Werte!

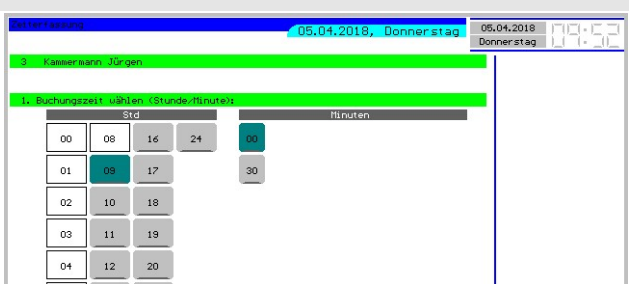

# 3.2.3 Gebuchte Zeit löschen

Löschen Sie einen Eintrag, müssen Sie die Sicherheitsabfrage mit "Ja' beantworten. Das System führt kein Löschprotokoll!

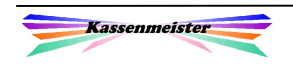

## 3.3 Stundenauswertung

Im Chefmenü erhalten Sie die Möglichkeit auch ohne das rfid-Medium, die gebuchten Arbeitsstunden zu jedem Ihrer Mitarbeiter auszuwerten.

Sie wählen also den Mitarbeiter generell über die Software und nicht über das rfid-Medium.

Das Programm bietet die gleiche Form der Darstellung wie beim Erfassen an. Sie sehen also hier bereits den aktuellen Stundenstand.

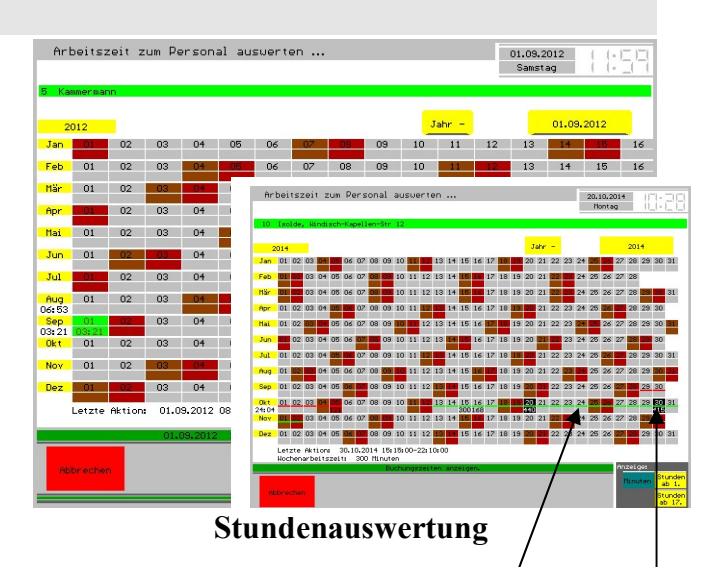

#### 1. Hinweis:

Hinterlegen Sie im Personalstammsatz eine Wochenarbeitszeit, zeigt das Programm farbig an, ob Minusstunden (hellrot), Plusstunden (Hellgrün) oder genau die vereinbarte Zeit (dunkelgrau) gebucht ist. Das Programm zeigt dazu die gesamte Woche mit einer Linie über der Stundenzahl. Tage mit Urlaub kennzeichnet das System in blau für Sie; Tage mit Urlaub und Arbeitszeit werden mit einer halben blauen Linie; die andere ist hellrot bzw. hellgrün. Tage mit Urlaubszeiten sind hellblau hinterlegt.

#### 2. Hinweis:

Wurde an einem Tag zu einem Anfang kein Ende gebucht, gibt das Programm den Tag und die Arbeitszeit mit schwarzem Hintergrund aus!

#### 3.4 Jahresliste

Die "Jahresliste" zeigt Ihnen alle Buchungen zu einem Mitarbeiter, sortiert nach Datum und Uhrzeit. Oben verändern Sie das angezeigte Jahr. Unten rechts blättern Sie, falls mehr als 3 Spalten gespeichert sind.

Das Programm kennzeichnet die manuell eingegeben Zeiten (blaue Ausgabe). Eine grüne Zeile steht für eine Urlaubsbuchung. Lila wird eine Krankheitsbuchung ausgegeben. Mit schwarzem Text sehen Sie die Buchungen der lfd. Erfassung.

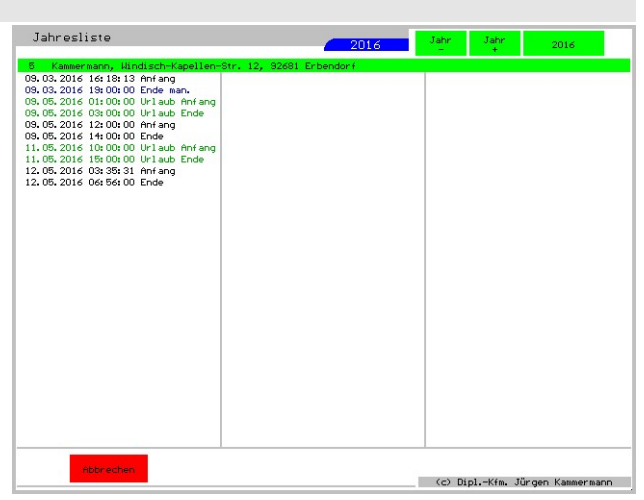

Fehlerhafte Buchungen erscheinen in braun. Die Farben können Sie jedoch beliebig über das Setup anpassen!

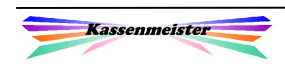

# 3.5 Tagesliste

Mit dieser Funktion sehen Sie für alle Mitarbeiter die Buchungszeiten an einem Tag.

Die Arbeitsschritte sind abhängig vom Programmpunkt.

- 1. In den ,Cheffunktionen' wählen Sie zunächst den gewünschten Tag.
- 2. Im , Kellnercheck<sup>\*</sup> zeigt das Programm im Infofenster die aktuelle Zahl der gerade eingebuchten Mitarbeiter, ohne das Datum ändern zu können. Tippen Sie auf die Ausgabe, erscheint zum aktuellen Datum ebenfalls diese Liste.

In der 2-spaltige Ausgabe wechseln Sie die Blätter-Button, die unten nur ausgegeben werden, falls mehr ausgeziehten der dem ausgegeben werden, falls mehr als 82 Buchungen vorliegen.

Die Buchungszeiten sehen Sie mit schwarzer Farbe; Urlaub, Krank und Plan werden farblich unterschieden, damit Sie sofort den notwendigen Überblick über die Buchungslage erhalten. Ist mindestens eine Planbuchung am Tag erfasst, erhalten Sie unten einen weiteren Button hierzu. Es erscheint recht das Menü, indem Sie verschiedene Arbeitsschritte ausführen lassen können, z.B. die Planbuchungen löschen!

Die Tagesliste können Sie drucken. Das Layout legen Sie über den Formulargestalter fest.

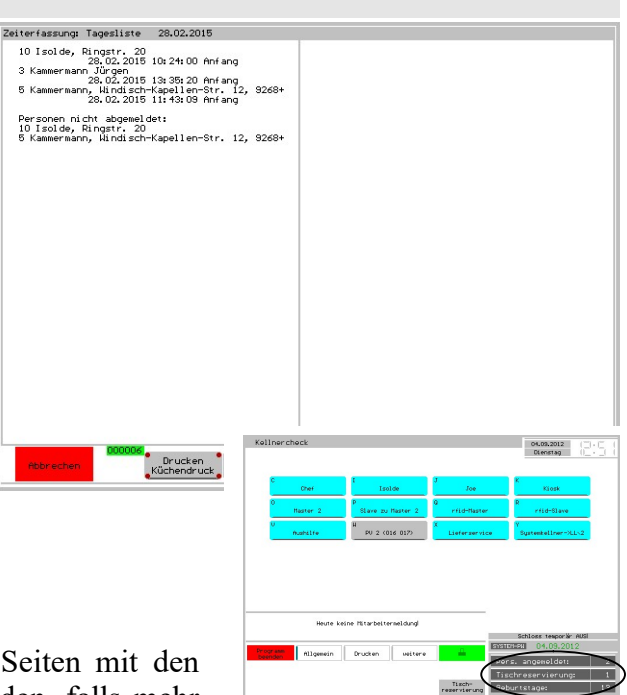

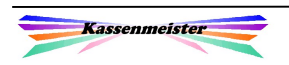

# 3.6 Liste Von-bis

Mit dieser Funktion sehen Sie die Buchungszeiten im gewählten Zeitraum für alle Mitarbeiter!

Hinweis: Über die Exportfunktion erhalten Sie diese Liste z.B. im .xls-Format.

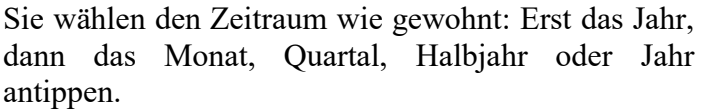

Den Button , individuelles Intervall wählen Sie, wenn Sie z.B. eine KW bestimmen wollen. Tippen Sie hierzu nur auf die Ausgabe der gewünschten KW.

#### 1. Hinweis:

Über das 'Setup – Zeiterfassung' hinterlegen Sie den Starttag der Liste. Standardmäßig

Zeiterfassung: Liste 23.02.2015 - 01.03.201 10 10 Isolde, Ringstr. 20<br>28.02.2015 10:24:00 Anfang 

e<br>Küchendruck Küchendruck<br>Küchendruck Küchendruck

beginnt die Auswertung am 01. eines jeden Monats. Es kann aber Gründe dafür geben, dass die Abrechnung zwischen dem 02. und 26. beginnt, z.B. wenn das Abrechnungsintervall durch den Steuerberater festgelegt wird. Diesen Wert hinterlegen Sie dann bitte über das Setup! Wenn Sie den Starttag größer 1 wählen, erhalten Sie im , Chefmenü' zwei Auswertungen zum Thema. Eine Liste ab dem 1. des Monats und eine ab dem hinterlegten Tag! Der individuelle Zeitraum ist jedoch immer unabhängig von dieser Einstellung!

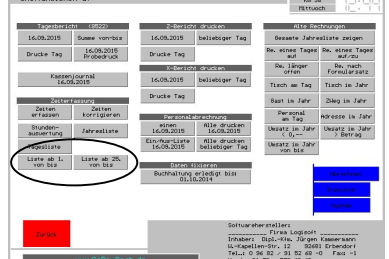

#### 2. Hinweis:

Über das 'Setup – Zeiterfassung' hinterlegen Sie, ob Sie beim Druck zusätzlich Platz für Unterschriften zu jedem Personal drucken wollen. So kann jeder Mitarbeiter auf der Liste unterschreiben. Beachten Sie bitte, dass nicht jeder Stift auf Thermopapier verwendet werden kann. Außerdem bitte den Datenschutz sicherstellen, d.h. dass die gebuchten Stunden nicht jedem zugänglich sein darf.

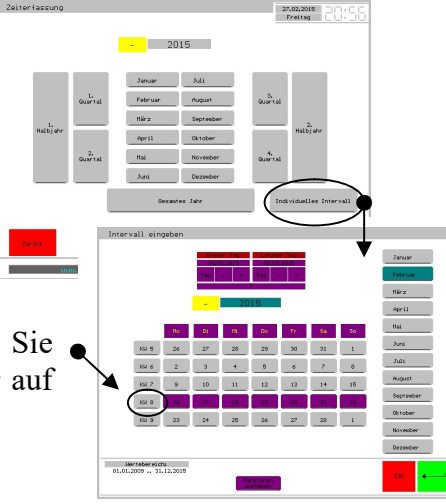

# 3.7 Liste drucken

Drucken Sie eine Liste und erkennt das Programm eine fehlerhafte Eingabe, z.B. zu einem Arbeitsbeginn wird kein Arbeitsende mehr gedruckt, erhalten Sie den Arbeitsbeginn invers dargestellt, d.h. schwarzer Hintergrund und weiße Vordergrundfarbe.

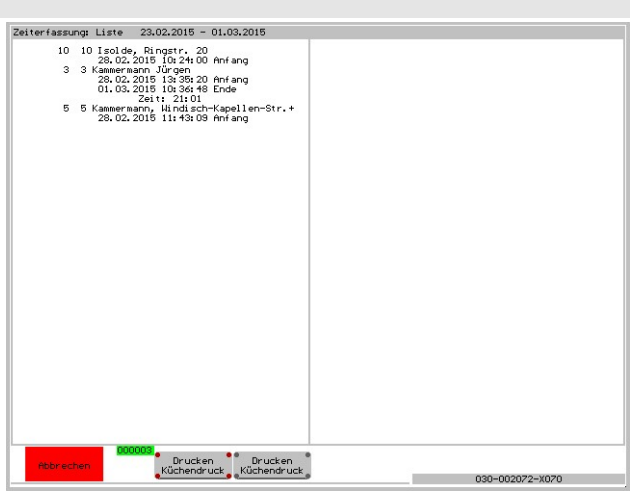

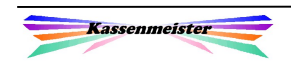

# 4. Setup / Grundlagen

# 4.1 Setup Zeiterfassung

Zunächst einmal legen Sie fest, ob Sie den Modul temporär einsetzen. Stellen Sie hiermit das Laufzeitverhalten des Systems auf Ihre Bedürfnisse ein.

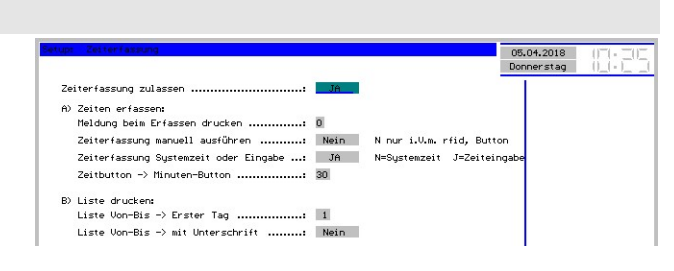

## Bedeutung der Eingabefelder:

A) Beim Buchen der Zeiterfassung können Sie eine automatische Meldung auf einem Drucker anfordern – quasi als ,Beleg' für Ihr Personal.

Zeiterfassung manuell ausführen bedeutet, dass Sie die Personalsuche nur über das Tastaturfeld vornehmen. Setzen Sie das rfid-System ein, stellen Sie diesen Schalter auf 'Nein'. 'Ja' bedeutet, dass sich Ihre Mitarbeiter nur das rfid-Medium anmelden dürfen.

Das Feld Systemzeit oder Eingabe bestimmt das Eingabe- bzw. Speicherformat. Beim Buchen über Systemzeit, nimmt die Software die aktuelle Uhrzeit vom PC und trägt die minutengenau in die Datenbank ein; stellen Sie jedoch auf Eingabe, erhalten Sie ein Eingabefeld und Sie tragen die zu speichernde Uhrzeit im System über den Zahlenblock ein.

Ihre Eingabe bei , Zeitbutton -> Minuten-Button' hat unmittelbare Auswirkung auf die ausgegeben, zulässigen Minuten-Button. Tragen Sie z.B.

 $,0^{\circ}$  ein, erhalten Sie alle Button von  $,0^{\circ}$ ..  $,59^{\circ}$ .

,15° bedeutet, dass die ,0°, ,15°, ,30° und ,45° zur Wahl angeboten werden.

B) Über Liste Erster Tag geben Sie den Starttag der Von-Bis-Auswertung an. Tragen Sie hier z.B. den 15. ein und bestimmen Sie später über die Wahl des Zeitraum z.B. den August, dann berechnet die Software immer das Intervall 15.08.-14.09.!

Mit Unterschrift verlängert den Ausdruck und Sie erhalten so Platz, damit Ihr Personal die gespeicherten Zeiten schriftlich bestätigt.

#### 1. Hinweis:

Beachten Sie auch die Benutzerführung in den angebotenen Sprachen!

#### 2. Hinweis:

Den ausgegebenen Text bei der Wahl des Mitarbeiters bestimmen Sie über den externen Editor. Bearbeiten Sie hierzu die Datei:

ZEITERF.TXT im Kassenverzeichnis! Speichern Sie diese bitte ohne Steuerzeichen im Textmodus ab, damit diese korrekt ausgegeben werden kann!

#### 3. Hinweis:

Beachten Sie auch den variablen Passwortschutz.

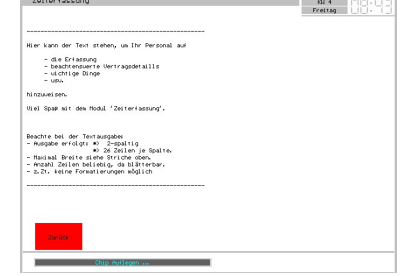

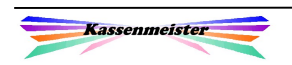

# 4.2 Setup Berichte

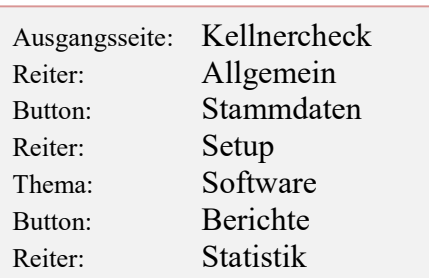

Auf dieser Seite legen Sie fest, an welchem Wochentag die Woche bei Ihnen beginnt, z.B. Sonntag oder Montag.

Die anderen Felder sind für die Zeiterfassung nicht von Bedeutung.

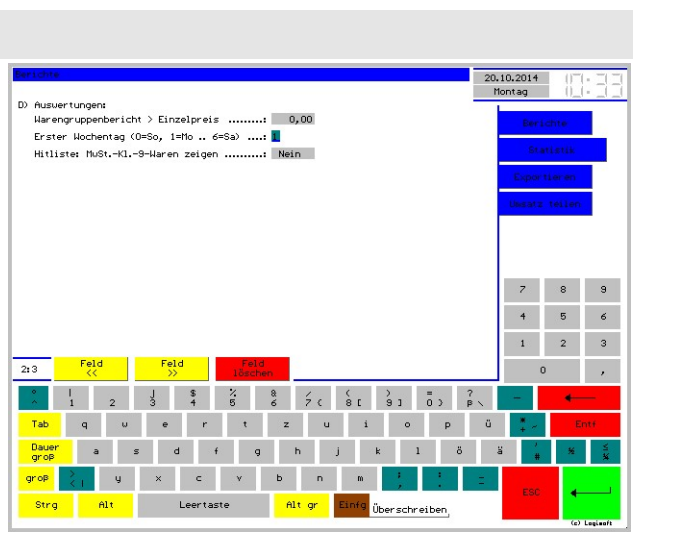

# 4.3 Setup Farben

Das Farblayout für die Buchungen zum Urlaub und der Krankentage hinterlegen Sie hier. Die Arbeitszeiten sind im Programmablauf fest vorgegeben (schwarz, hellgrün).

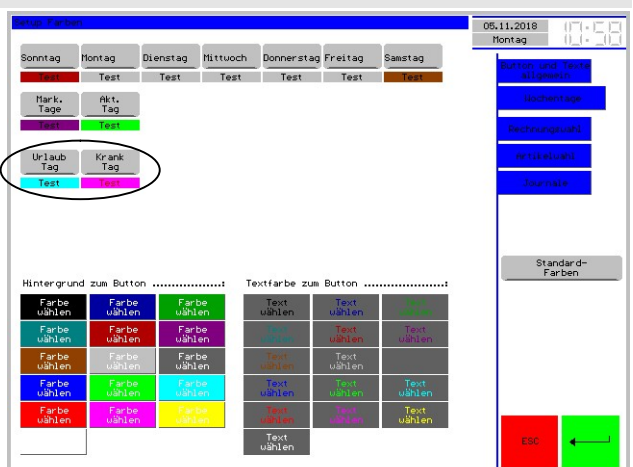

# 4.4 Variabler Passwortschutz

Ihre Mitarbeiter können im Kellnercheck und in der Rechnungswahl selbständig die Zeiten buchen. Beide Programmpunkte sichern Sie bei Bedarf mit einem Passwort ab. Sie sichern zudem auch die Modi 'ändern' und 'löschen' bei der Erfassung ab, wenn Sie die Zeiteingabe nicht mit Systemzeit vornehmen.

Zusätzlich könnten Sie ein persönliches Kennwort zu jedem Mitarbeiter zuordnen; Mehr oder weniger ,zufällige' Fehlbuchungen auf andere Mitarbeiter können Sie so abfangen.

Fälschungssicher ist lediglich der Einsatz des rfid-Systems. Über das zugeordnete rfid-Medium wird das Personal korrekt identifiziert. Es muss dann schon die Karte weitergegeben werden, damit die Zeiten nicht korrekt gebucht werden.

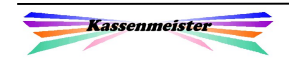

## 4.5 Personalstamm

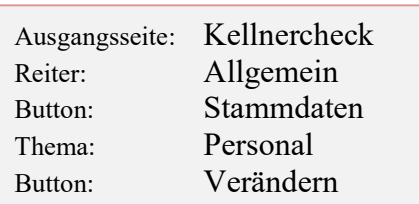

Hinterlegen Sie auf Wunsch in jedem Personalstammsatz die vereinbarte Wochenarbeitszeit. Das Programm zeigt Ihnen dann farblich die Plus- und Minusstunden jeder KW.

#### Wählbar / gesperrt:

Über den Button bestimmen Sie, ob das Personal überhaupt zur Zeiterfassung

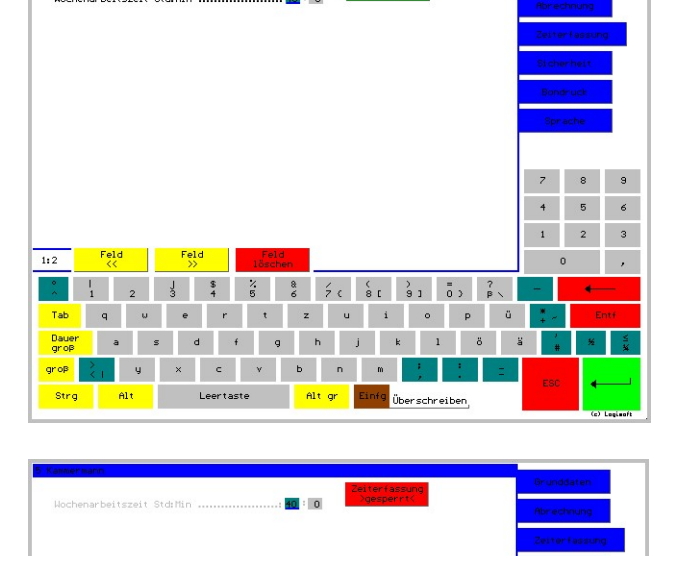

gewählt werden darf (= , wählbar') oder ob Sie eine Buchung nicht zulassen (= , gesperrt').

**Hochonochoitevoit CtdeMi** 

#### Eintritt / Austritt:

Auf der Seite , Grunddaten' können Sie oben über die zwei gleichnamigen Button jeweils das Datum setzen. Nach dem hinterlegten Austritt, ist keine Buchung der Arbeitszeiten mehr möglich. Die Auswertungen sind immer erreichbar!

Sperren Sie alle Stammsätze:

- 1. Wenn Sie sich von dem Mitarbeiter getrennt haben. Hier reicht auch die Angabe unter 'Austritt'.
- 2. Wenn der Kellner zur Rechnungsbearbeitung angelegt wurde, also nur im Kellnercheck zur Auswahl und nicht für einen bestimmten Mitarbeiter zur Verfügung stehen soll. Hier macht eine Zeiterfassung von vorneherein keinen Sinn.

#### Wichtig:

Das Buchen der Zeiten können Sie mit dem Personalpasswort absichern. Tragen Sie dazu einfach das individuelle Passwort auf der Seite Grundlagen ein!

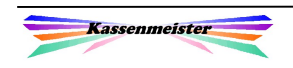

# 5. Externes Programm

Mit diesem externen Programm zur Zeiterfassung können Sie unabhängig der Kasse, z.B. auf einem anderen Rechner, den Zusatzmodul 'Zeiterfassung' nutzen.

Setzen Sie die PLU-Kasse ein, können Sie diesen Modul ausschließlich diese Art einsetzen. In der PLU-Kasse finden Sie keine Anbindung.

Die Punkte der Stammdaten sind mit dem Passwort ,Stammdaten' geschützt. Die

Cheffunktionen werden vom gleichen Passwort aus dem Hauptprogramm gesichert.

Der Ablauf der Programmpunkte gleichen der o.a. aufgeführten Beschreibung! Nur hier finden Sie die Verwaltung der Schichten.

#### WICHITG:

Starten Sie die Software mit dem Parameter

# EXE\KM\_ZEIT /ZEIT

erhalten Sie nur die Button zum Thema ,Zeiterfassung'; alle anderen Themen und Button unterdrückt das Programm. Auf diese Weise können Sie das Programm Ihren Mitarbeitern zum Erfassung zur Verfügung stellen, ohne dass der komplette Zugriff möglich wird!

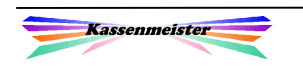

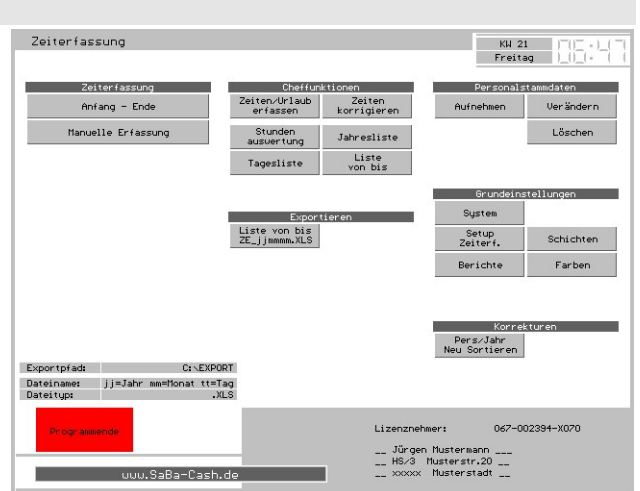

# 6. Statistik

Im Statistikprogramm erhalten Sie die gleichen Funktionen der Cheffunktionen, um die Zeiterfassung zu bearbeiten bzw. auszuwerten.

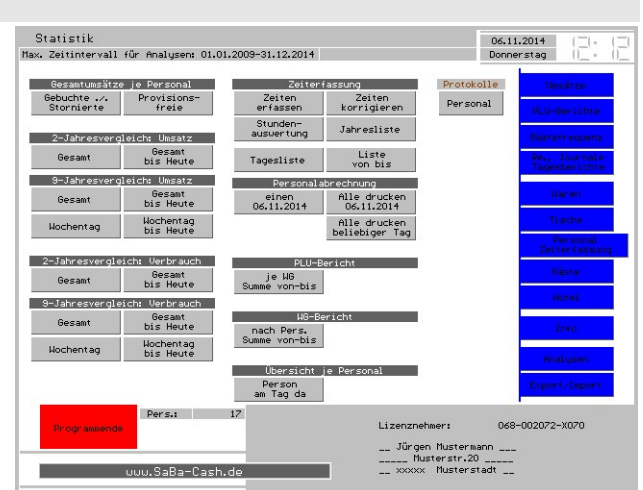

# 7. Hinweise zur Erfassung

Arbeiten Sie mit dem rfid-System, können Sie zur Erfassung einen Hilfetext hinterlegen. In Kassenpfad legen Sie hierzu mit dem Editor die Datei 'ZEITERF.TXT' mit dem gewünschten Text an. Sollten Sie die Netzwerkversion einsetzen, dann muss die Datei im Hauptverzeichnis der Serverkasse liegen. Zur Bearbeitung bieten wir die Batchdatei ZTXT.BAT an. Bei Bedarf verknüpfen Sie diese bitte über Ihren Desktop.

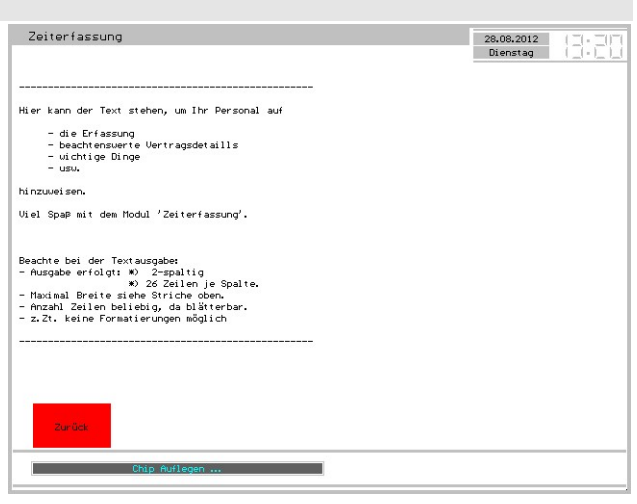

#### Format:

Die Ausgabe erfolgt 2-spaltig mit je 26 Zeilen. Sie können einen beliebig langen Text verwalten. Das Programm zeigt Blätterbutton, falls Sie mehr als 52 Zeilen hinterlegt haben!

Beachten Sie bitte die Anzahl der Zeichen pro Zeile: 51

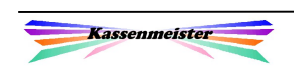